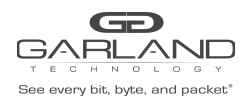

# **PacketMAX AF10G72AC**

## **ERSPAN Type 2 Encapsulate**

Overview:

When a packet is encapsulated with an ERSPAN Type 2 header the new ERSPAN header segments are added to the original packet. The ERSPAN header segments consists of Ethernet II, IPv4, GRE and ERSPAN as shown below.

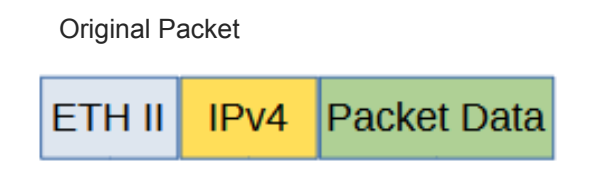

#### ERSPAN Type 2 Encapsulated Packet

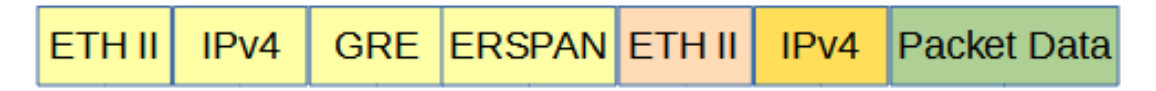

Encapsulating a packet with a ERSPAN Type 2 header involves two configuration processes.

- 1. Create a Flow
- 2. Create a Tap Group

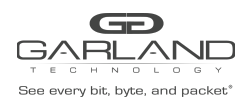

#### **1. Create a Flow**

The flow defines which packets will be encapsulated with an ERSPAN header. Packets that do not meet the flow attributes will not be encapsulated. In some cases it may be required to create more than 1 flow.

- 1. Select Tap Management.
- 2. Select Flow.
- 3. Select + Add Flow.

The Add Flow panel will appear.

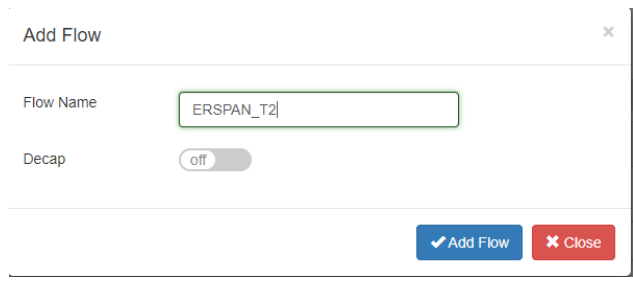

- 4. Enter the Flow Name.
- 5. Select Add Flow.
- 6. The flow will be displayed.

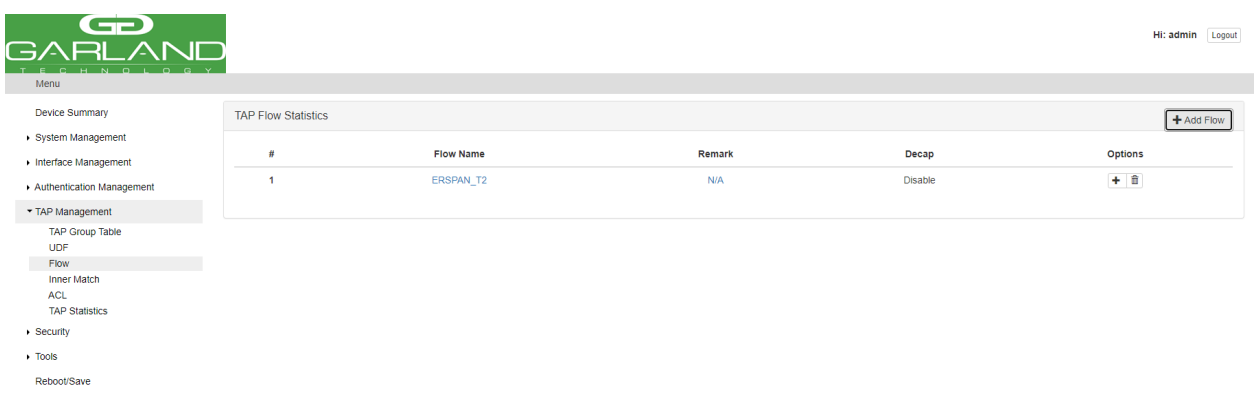

7. Select the + in the Options column for the desired flow to define the flow attributes.

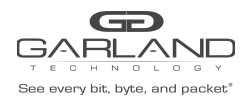

### The Add Flow Entry panel will be displayed.

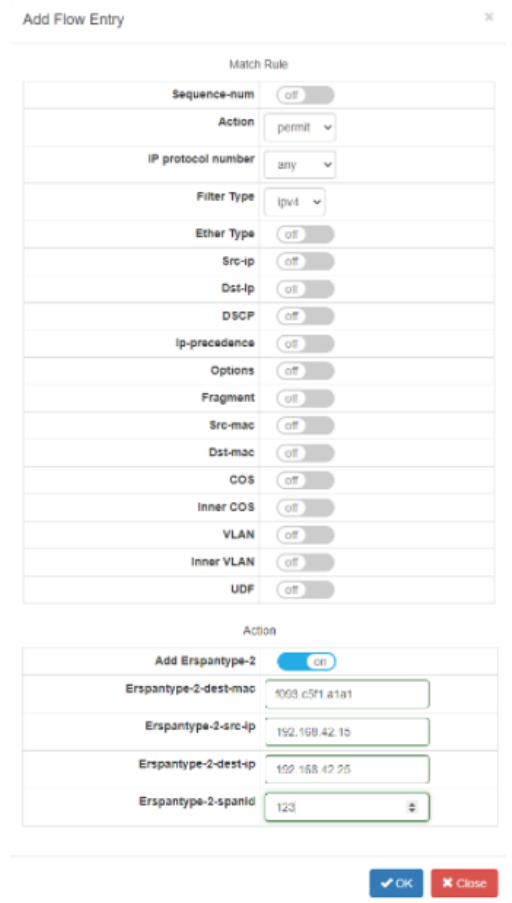

- 8. Under Match Rule select the desired options and enter the desired values to define which packets are encapsulated with an ERSPAN Type 2 header. If desired the default options may be used to encapsulate all packets.
- 9. Under Action, select Add Erspantype-2.
- 10. Enter the desired Erspantype-2-dest-mac. This defines the Destination MAC in the Ethernet II segment of the ERSPAN header.
- 11. Enter the desired Erspantype-2-src-ip. This defines the Source IP in the IPv4 segment of the ERSPAN header.
- 12. Enter the desired Erspantype-2-dest-ip. This defines the Destination IP in the IPv4 segment of the ERSPAN header.
- 13. Enter the desired Erspantype-2-spanid. This defines the ERSPAN ID in the ERSPAN segment of the ERSPAN header.
- 14. Select OK.

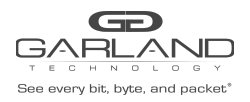

### **2. Create a Tap Group**

The Tap Group defines the ingress port, ingress flow and egress port.

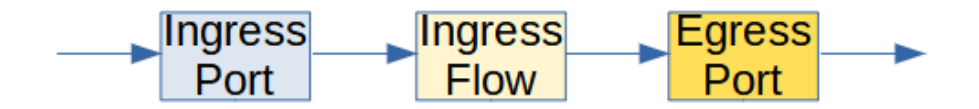

- 1. Select Tap Management.
- 2. Select TAP Group Table.
- 3. Select + Add TAP Group.

The TAP Group Name panel will appear.

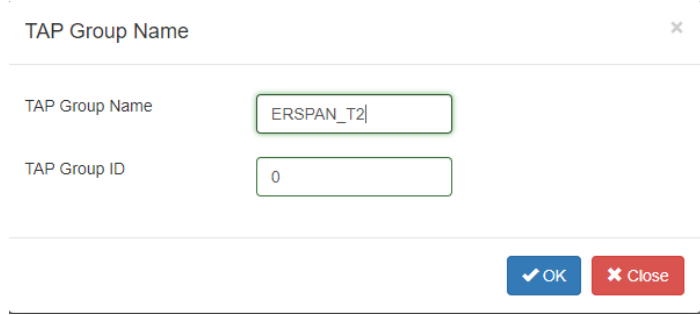

- 4. Enter the TAP Group Name.
- 5. Select OK.

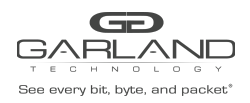

6. The Tap Group will be displayed.

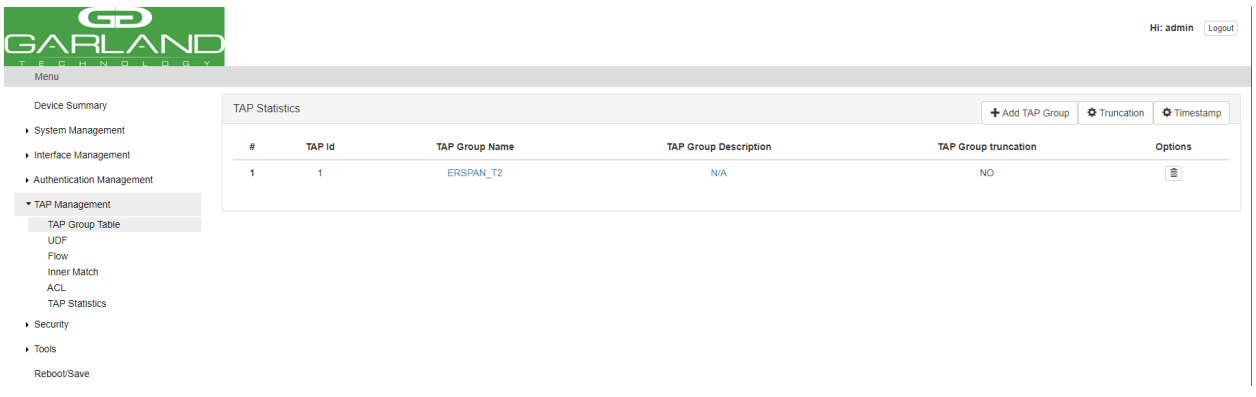

7. Place the cursor on the tap group name under the TAP Group Name column and press the left mouse button.

The TAP group panel will appear.

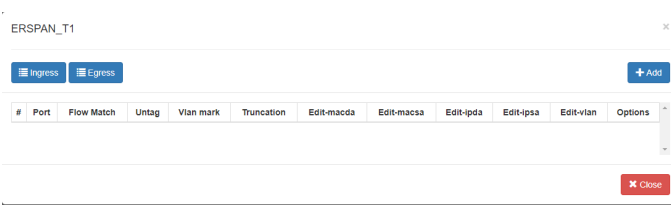

8. Select the + Add to define the ingress port and ingress flow.

The add panel will appear.

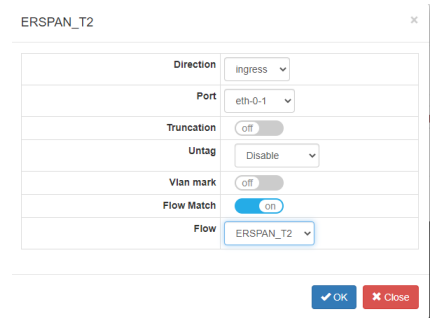

- 9. Select the Direction, ingress.
- 10. Select the desired ingress port.
- 11. Enable Flow Match.
- 12. Select the ERSPAN Type 2 flow.

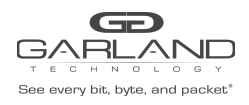

#### 13. Select OK.

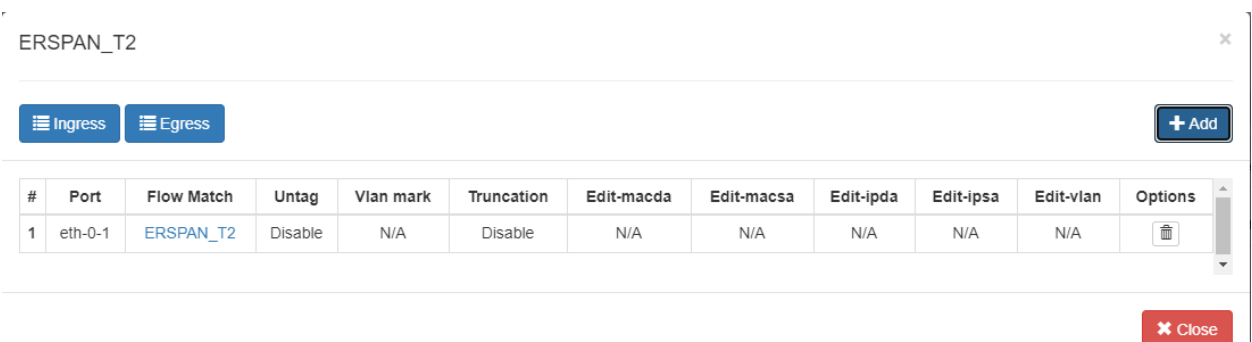

14. Select the + Add to define the egress port.

The add panel will appear.

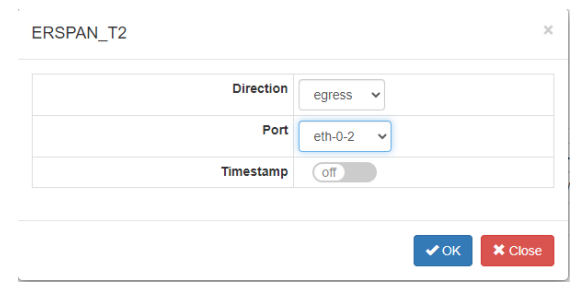

- 15. Select the Direction, egress.
- 16. Select the desired egress port.
- 17. Select OK.
- 18. The ingress port, ingress flow and egress port may be displayed by selecting Ingress or Egress. Additional ingress ports, ingress flows or egress ports may be added to the Tap Group using the same steps.
- 19. Select Close to return the TAP Group Table display.

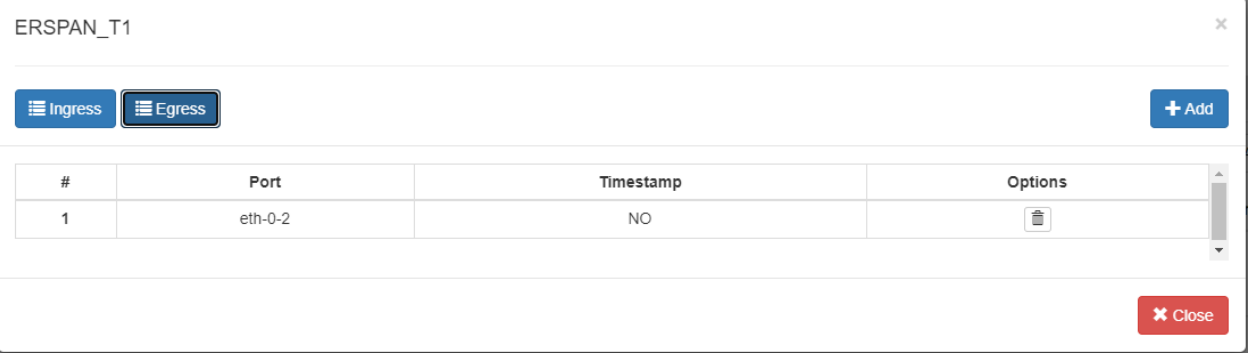

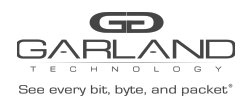

# **ERSPAN Type 2 Decapsulate (IP Protocol-GRE)**

Overview:

When an ERSPAN Type 2 packet is decapsulated the ERSPAN header segments are removed from the packet along with the original Ethernet II segment. A new Ethernet II segment is added as shown below.

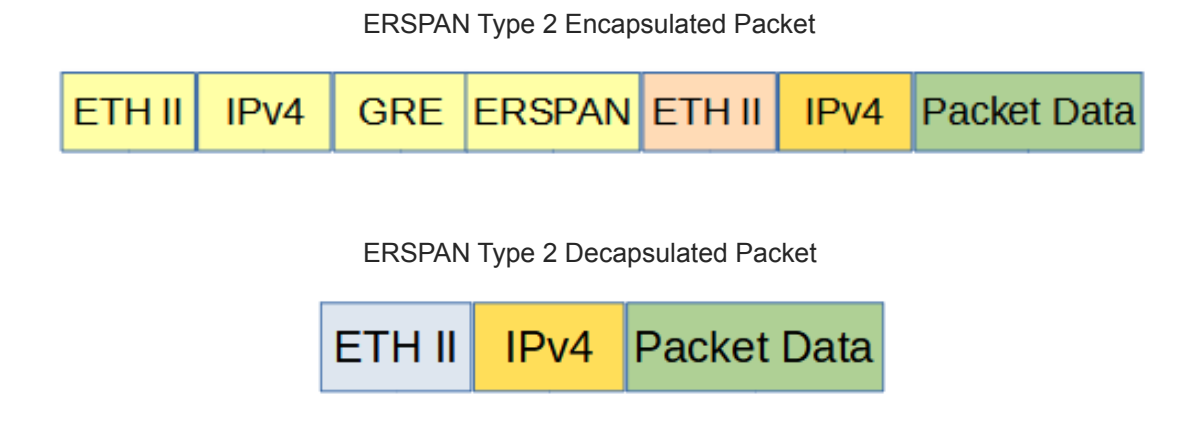

Decapsulating the ERSPAN Type 2 header from a packet involves two configuration processes.

- 1. Create a Flow
- 2. Create a Tap Group

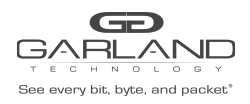

#### **1. Create a Flow**

The flow defines which ERSPAN Type 2 packets will be decapsulated. Packets that do not meet the flow attributes will not be decapsulated. In some cases it may be required to create more than 1 flow.

- 1. Select Tap Management.
- 2. Select Flow.
- 3. Select + Add Flow.

The Add Flow panel will appear.

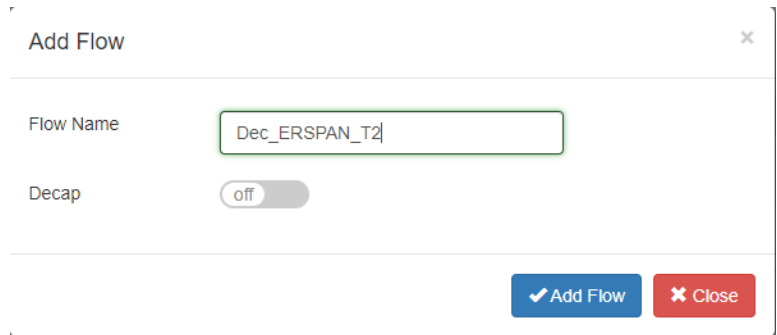

- 4. Enter the Flow Name.
- 5. Select Add Flow.
- 6. The flow will be displayed.

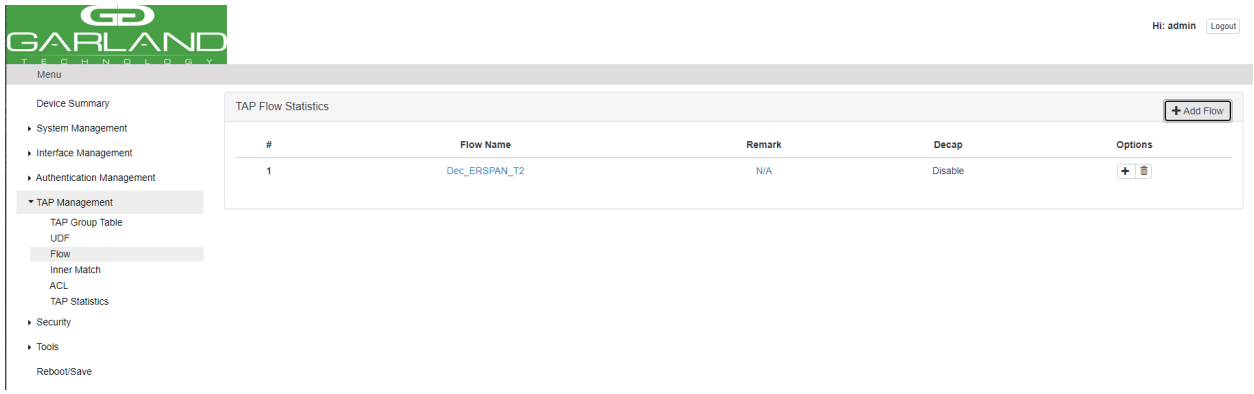

7. Select the + in the Options column for the desired flow to define the flow attributes.

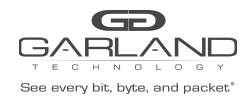

### The Add Flow Entry panel will be displayed.

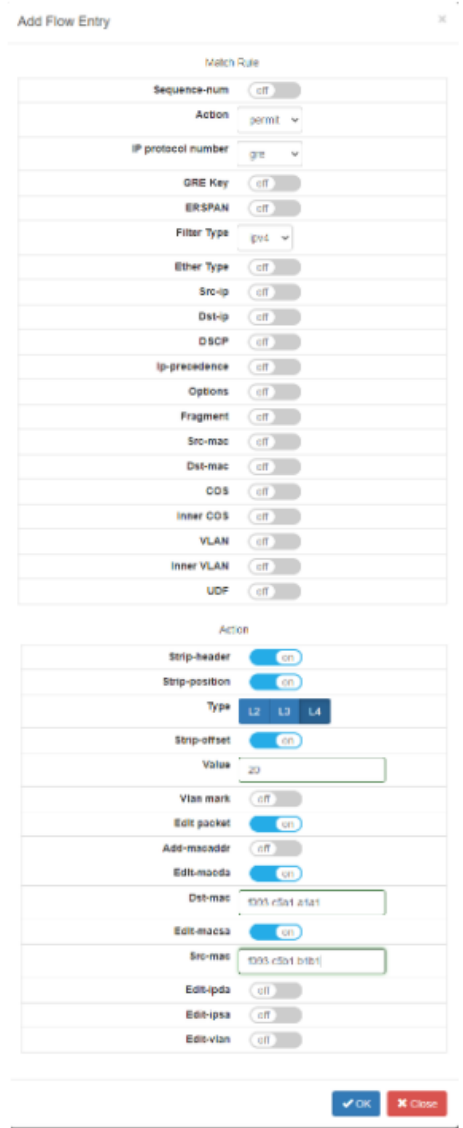

- 8. Under Match Rule select GRE for the IP Protocol Number.
- 9. Select the other desired options and enter the desired values to define which ERSPAN Type 2 packets are decapsulated. The defaults may be used to decapsulate all ERSPAN Type 2 packets.

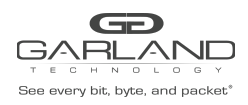

- 10. Enable Strip-header.
- 11. Enable Strip-position.
- 12. Select Type, L4.
- 13. Enable Strip-offset.
- 14. Enter the Value, 20.
- 15. Enable Edit packet.
- 16. Enable Edit-macda.
- 17. Enter the desired Dst-mac. This will define the Destination MAC for the new Ethernet II segment added to the packet.
- 18. Enable Edit-macsa.
- 19. Enter the desired Src-mac. This will define the Source MAC for the new Ethernet II segment added to the packet.
- 20. Select OK.

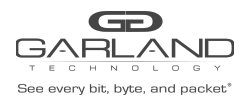

### **2. Create a Tap Group**

The Tap Group defines the ingress port, ingress flow and egress port.

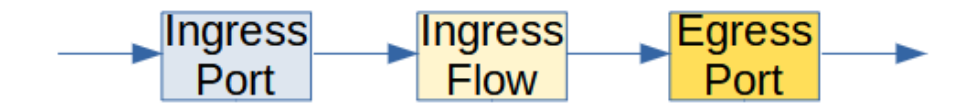

- 1. Select Tap Management.
- 2. Select TAP Group Table.
- 3. Select + Add TAP Group.

The TAP Group Name panel will appear.

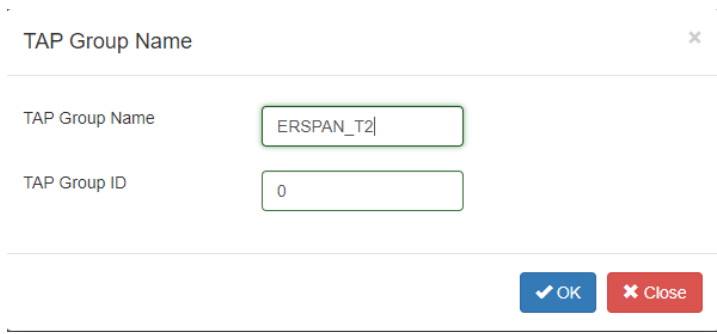

- 4. Enter the TAP Group Name.
- 5. Select OK.

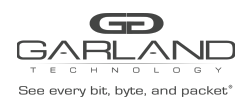

6. The Tap Group will be displayed.

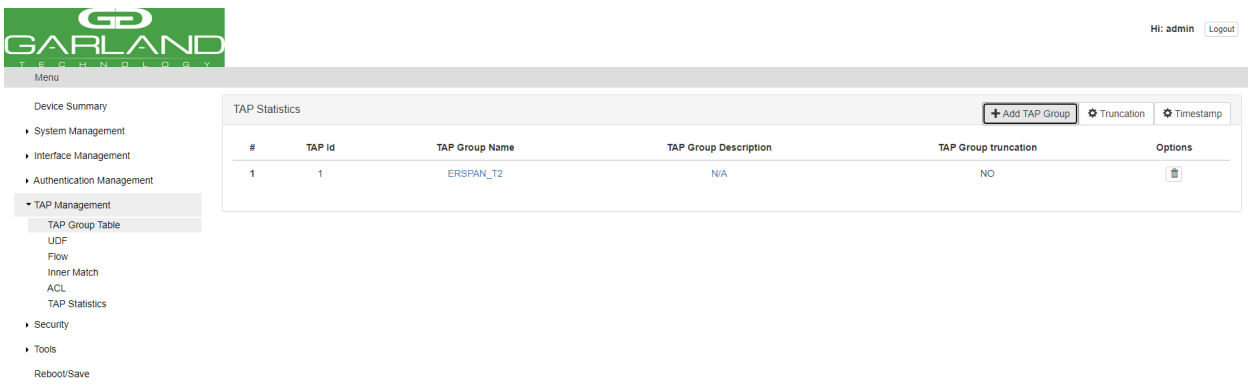

7. Place the cursor on the tap group name under the TAP Group Name column and press the left mouse button.

The TAP group panel will appear.

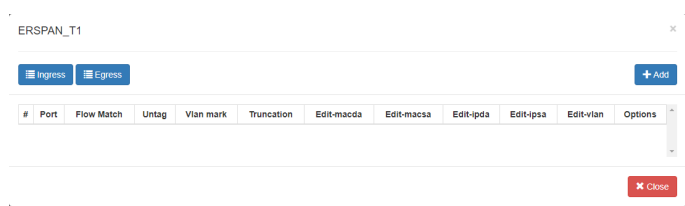

8. Select the + Add to define the ingress port and ingress flow.

The add panel will appear.

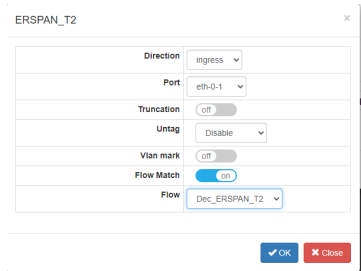

- 9. Select the Direction, ingress.
- 10. Select the desired ingress port.
- 11. Enable Flow Match.
- 12. Select the ERSPAN Type 2 flow.
- 13. Select OK.

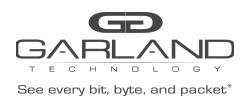

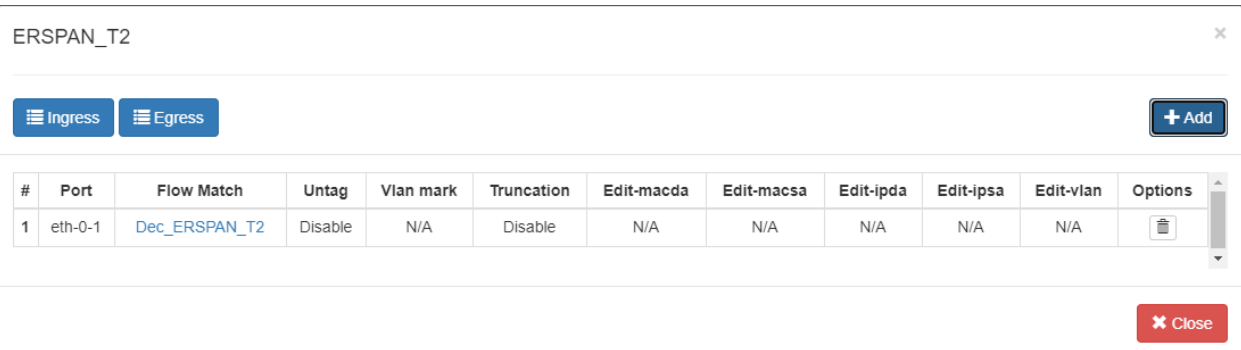

14. Select the + Add to define the egress port.

The add panel will appear.

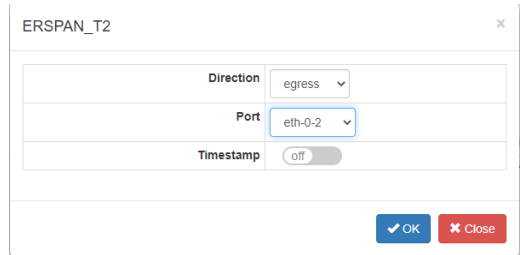

- 15. Select the Direction, egress.
- 16. Select the desired egress port.
- 17. Select OK.
- 18. The ingress port, ingress flow and egress port may be displayed by selecting Ingress or Egress. Additional ingress ports, ingress flows or egress ports may be added to the Tap Group using the same steps.
- 19. Select Close to return the the TAP Group Table display.

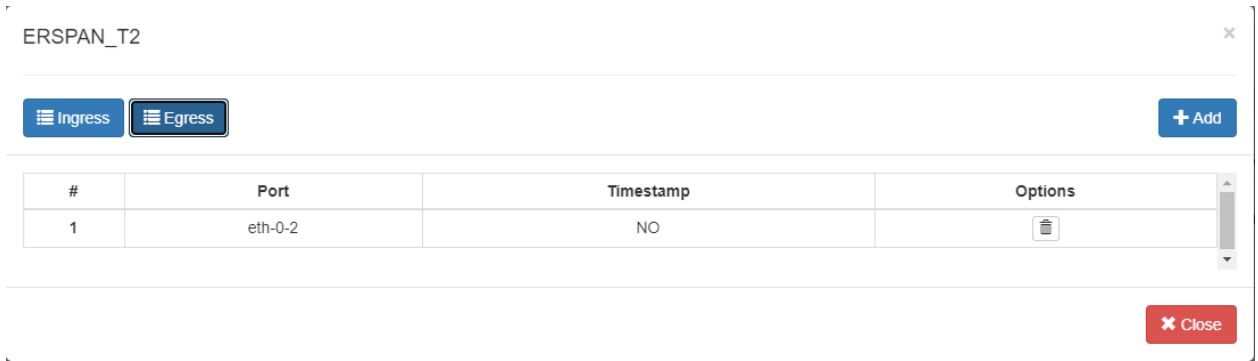